## Accessing qualtrics<sup>xM</sup>On-demand Training

When using Qualtrics On-demand training, you will need to authenticate with your Stockton credentials. Please follow the steps below to access the video tutorials

1. Click on the link below to open the On‐demand Training page

**https://basecamp.qualtrics.com/series/learn‐to‐use‐qualtrics‐research‐core**

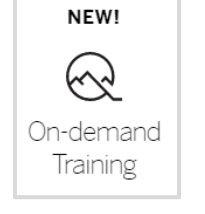

2. Click on one of the courses

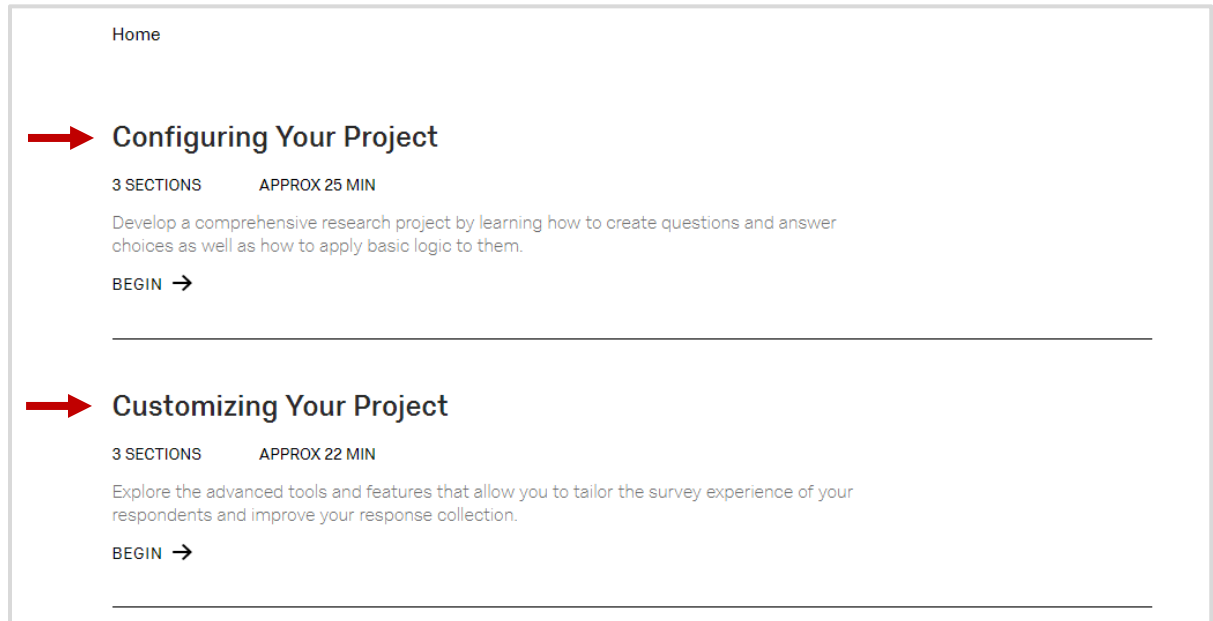

3. Click on the **Begin** button. Next, you'll need to login with your Stockton credentials.

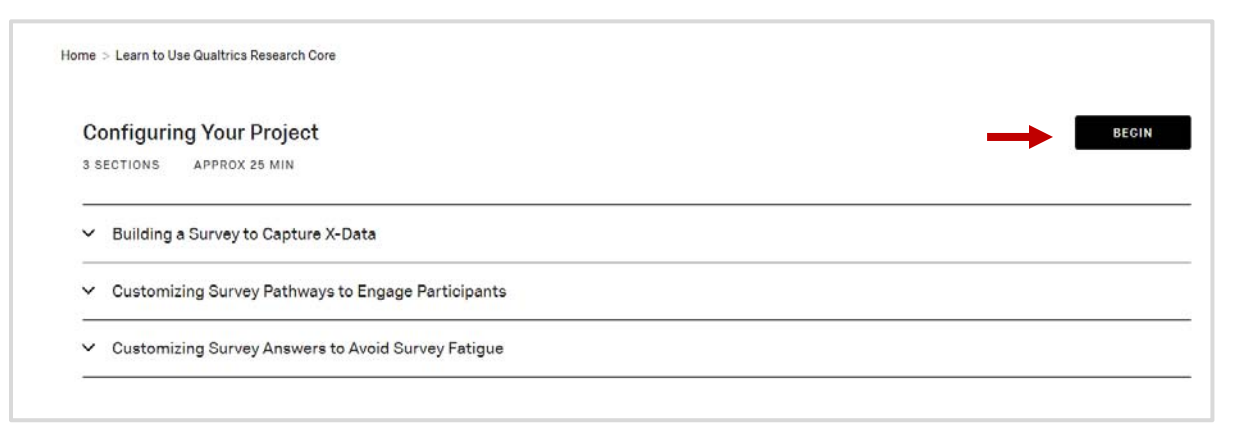

4. Don't enter your username and password at this point. Click on **Sign in with SSO** to continue.

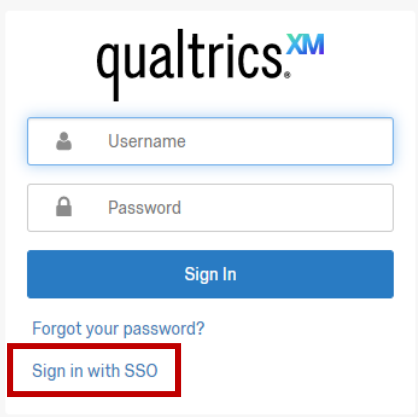

5. Enter "stockton" (all lower case) on **Organization ID** and click on **Continue**

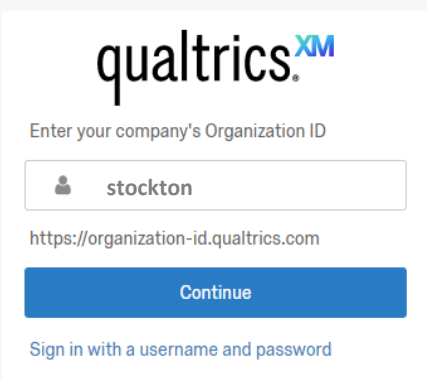

6. Now, go ahead and authenticate with your Stockton credentials.

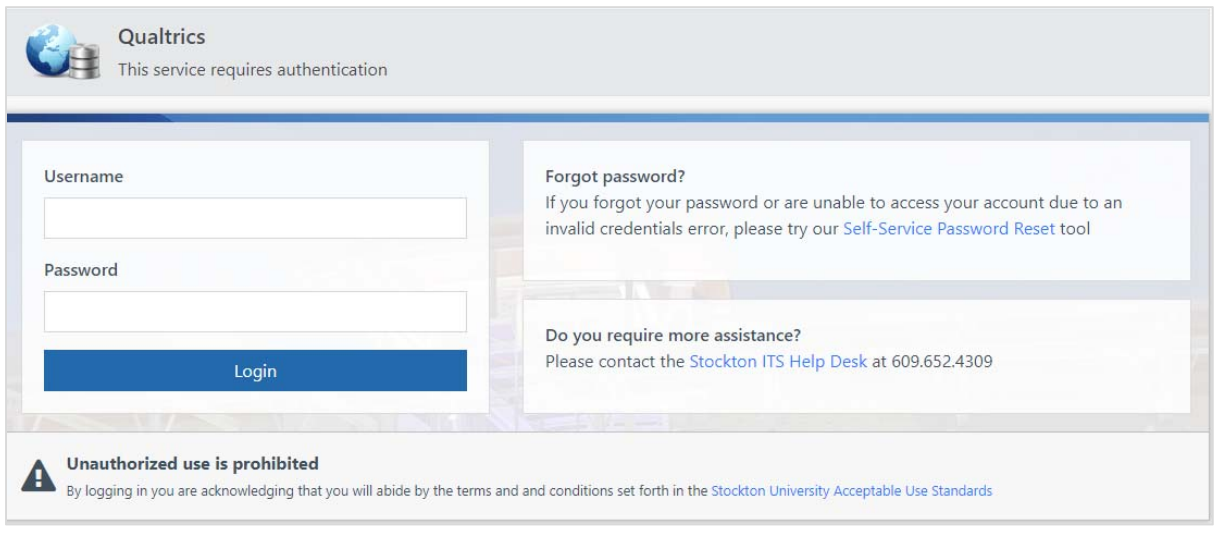

7. Next, click on **Authorize**.

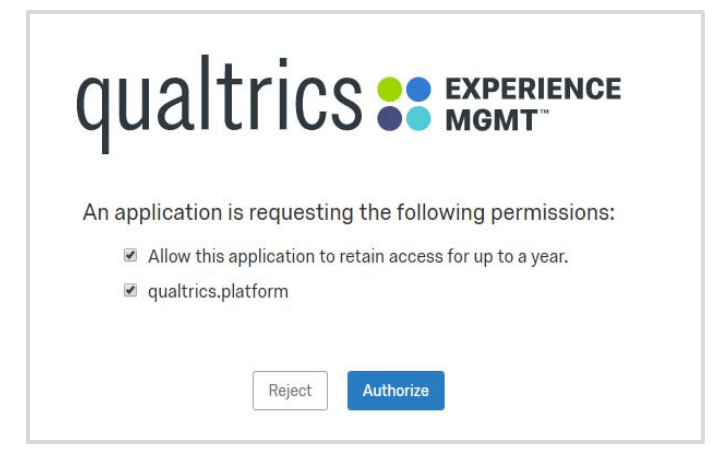

8. Now you are ready to take advantage of the Qualtrics tutorials. Just click on a section to expand, then the video tutorial

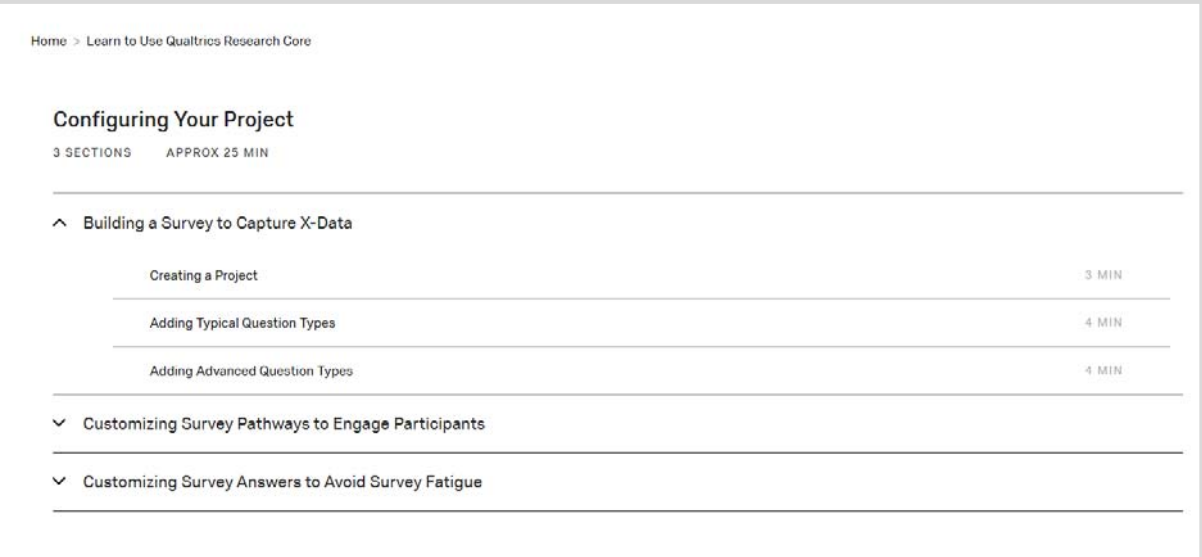

9. You'll need to click on the **Begin** button again to start another course